# FMV -LIFEBOOK)

FMV- 680MC4

# 取扱説明書

B5FH-7921-01-00

このたびは弊社の製品をお買い上げいただき、誠にありがとうございます。 本書では次の項目を説明しています。

このたびは弊社の製品をお買い上げいただき、誠にありがとうございます。

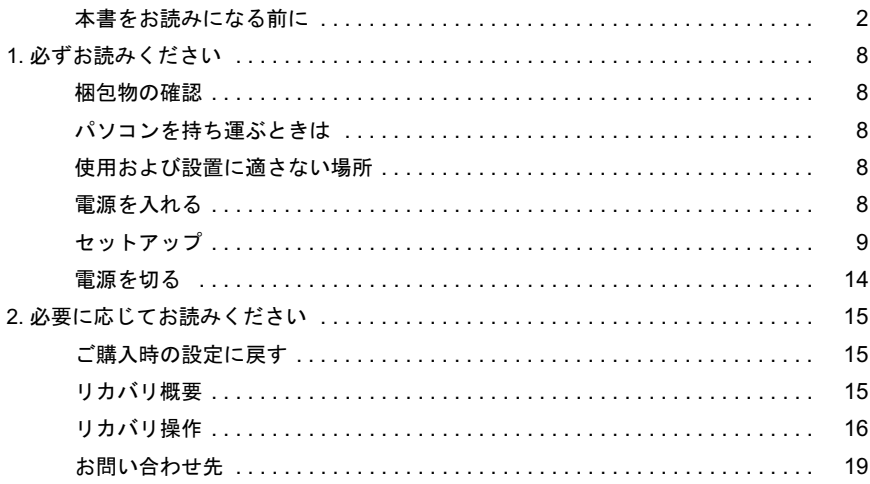

# ............................<br>FMVマニュアルについて

機器の取り付け、ソフトウェア、トラブルシューティング、およびカスタムメイドオプション <sub>仮</sub>益の取ってい、フラドウェデ、ドラフルフェーティンフ、およびカベメムアイドオンフョン<br>などの内容は、富士通パソコン情報サイトFMWORLD.NETのビジネス向けホームページ(http:/ /www.fmworld.net/biz/)の『FMV マニ ュアル』 に記載 されています。

/www.iniwond.nevbl2/) ひ ¶1 MV マニュノル』に記載されていよす。<br>『FMV マニュアル』は、「スタート」ボタン→「(すべての) プログラム」→「FMV マニュアル」

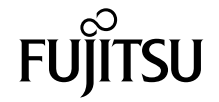

# <span id="page-1-0"></span>本書をお読みになる前に

## 安全にお使いいただくために

このマニュアルには、本製品を安全に正しくお使いいただくための重要な情報が記載されています。

本製品をお使いになる前に、このマニュアルを熟読してください。特に、添付の『安全上のご注意』をよくお読みになり、理解されたうえで本製品をお使 いください。

また、『安全上のご注意』およびマニュアルは、本製品の使用中にいつでもご覧になれるよう大切に保管してください。

#### 保証書について

- ・ 保証書は、必ず必要事項を記入し、内容をよくお読みください。その後、大切に保管してください。
- ・ 修理を依頼される場合には、必ず保証書をご用意ください。
- ・ 保証期間内に、正常な使用状態で故障した場合は、無料で修理いたします。
- ・ 保証期間内でも、保証書の提示がない場合や、天災あるいは無理な使用による故障の場合などには、有料での修理となります。ご注意ください(詳しく は、保証書をご覧ください)。
- ・ 修理後は、本製品の内容が修理前とは異なり、ご購入時の状態や、何も入っていない状態になっている場合があります。大切なデータは、フロッピーディ スクなどに複写して、保管しておいてください。
- ・ 本製品の補修用性能部品(製品の機能を維持するために必要な部品)の保有期間は、製造終了後 5 年です。

## 使用許諾契約書

富士通株式会社(以下弊社といいます)では、本製品にインストール、もしくは添付されているソフトウェア(以下本ソフトウェアといいます)をご使用 いただく権利をお客様に対して許諾するにあたり、下記「ソフトウェアの使用条件」にご同意いただくことを使用の条件とさせていただいております。 なお、お客様が本ソフトウェアのご使用を開始された時点で、本契約にご同意いただいたものといたしますので、本ソフトウェアをご使用いただく前に必 ず下記「ソフトウェアの使用条件」をお読みいただきますようお願い申し上げます。ただし、本ソフトウェアのうちの一部ソフトウェアに別途の「使用条 件」もしくは「使用許諾契約書」等が、添付されている場合は、本契約に優先して適用されますので、ご注意ください。

#### ソフトウェアの使用条件

- 1. 本ソフトウェアの使用および著作権
- お客様は、本ソフトウェアを、日本国内において本製品でのみ使用できます。なお、お客様は本製品のご購入により、本ソフトウェアの使用権のみを 得るものであり、本ソフトウェアの著作権は引き続き弊社または開発元である第三者に帰属するものとします。 2. バックアップ
- お客様は、本ソフトウェアにつきまして、1 部の予備用(バックアップ)媒体を作成することができます。
- 3. 本ソフトウェアの別ソフトウェアへの組み込み 本ソフトウェアが、別のソフトウェアに組み込んで使用されることを予定した製品である場合には、お客様はマニュアル等記載の要領に従って、本ソ フトウェアの全部または一部を別のソフトウェアに組み込んで使用することができます。
- 4. 複製

(1) 本ソフトウェアの複製は、上記「2.」および「3.」の場合に限定されるものとします。 本ソフトウェアが組み込まれた別のソフトウェアについては、マニュアル等で弊社が複製を許諾していない限り、予備用(バックアップ)媒体以 外には複製は行わないでください。 ただし、本ソフトウェアに複製防止処理がほどこしてある場合には、複製できません。

- (2) 前号によりお客様が本ソフトウェアを複製する場合、本ソフトウェアに付されている著作権表示を、変更、削除、隠蔽等しないでください。 5. 第三者への譲渡
- お客様が本ソフトウェア(本製品に添付されている媒体、マニュアルならびに予備用バックアップ媒体を含みます)を第三者へ譲渡する場合には、本 ソフトウェアがインストールされたパソコンとともに本ソフトウェアのすべてを譲渡することとします。なお、お客様は、本製品に添付されている媒 体を本製品とは別に第三者へ譲渡することはできません。
- 6. 改造等
- お客様は、本ソフトウェアを改造したり、あるいは、逆コンパイル、逆アセンブルをともなうリバースエンジニアリングを行うことはできません。 7. 保証の範囲
	- (1) 弊社は、本ソフトウェアとマニュアル等との不一致がある場合、本製品をご購入いただいた日から 90 日以内に限り、お申し出をいただければ当 該不一致の修正に関して弊社が必要と判断した情報を提供いたします。 また、本ソフトウェアの記録媒体等に物理的な欠陥(破損等)等がある場合、本製品をご購入いただいた日から 1ヶ月以内に限り、不良品と良品

との交換に応じるものとします。 (2) 弊社は、前号に基づき負担する責任以外の、本ソフトウェアの使用または使用不能から生じるいかなる損害(逸失利益、事業の中断、事業情報の

- 喪失その他の金銭的損害を含みますが、これに限られないものとします)に関しても、一切責任を負いません。たとえ、弊社がそのような損害の 可能性について知らされていた場合も同様とします。 (3) 本ソフトウェアに第三者が開発したソフトウェアが含まれている場合においても、第三者が開発したソフトウェアに関する保証は、弊社が行う上
- 記(1)の範囲に限られ、開発元である第三者は本ソフトウェアに関する一切の保証を行いません。 8. ハイセイフティ

本ソフトウェアは、一般事務用、パーソナル用、家庭用などの一般的用途を想定したものであり、ハイセイフティ用途での使用を想定して設計・製造 されたものではありません。お客様は、当該ハイセイフティ用途に要する安全性を確保する措置を施すことなく、本ソフトウェアを使用しないものと します。ハイセイフティ用途とは、下記の例のような、極めて高度な安全性が要求され、仮に当該安全性が確保されない場合、直接生命・身体に対す る重大な危険性を伴う用途をいいます。 記

原子力核制御、航空機飛行制御、航空交通管制、大量輸送運行制御、生命維持、兵器発射制御など

富士通株式会社

#### 保守修理サービスのご案内

弊社では、保守修理サービスとして、以下の「SupportDesk」を用意しております。 お客様のご希望、ご利用状況に合わせたサービスをお選びの上、「富士通パーソナル製品に関するお問合せ窓口」またはご購入元にお申し込みください。 ■

#### Support Desk

ハード障害発生時の修理を行う「Product 基本/基本 24」に加え、お客様のご要望に応じて 2 つのオプションメニューをご用意しております。また、価格面 でよりお得な「保証アップグレードパック」や「ピックアップ&デリバリ」もございます。

でよりお得な「保証アップグレードバック」や「ビックアップ&テリバリ」もこさいます。<br>・ Product 基本/基本 24 : オンサイト修理、情報提供<br>- 専用窓口をご用意し、障害発生時のスムーズな受付を行ないます。<br>受付は[基本]: 月曜日~金曜日の 9:00 ~ 19:00(祝日、年末年始を除く)、[基本 24]: 24 時間 365 日 受付後、専任スタッフがお客様先に訪問し、速やかに修理を行います。 障害対応履歴については、お客様専用ホームページにてご確認頂けます。 ・ PC ソフトサポート(オプション):ソフト QA 対応 パソコンのプレインストールソフトウェアについて QA 対応を行います。 ・ PC 定期点検(オプション):定期点検 定期的に次のような予防保守を行います。 - 点検、整備、摩耗部品交換(消耗品は対象外) - 清掃、調整等 ・ 保証アップグレードパック:オンサイト修理 保証期間分の割引価格を予め想定したお得な修理サービスのパック商品です。(各 3、4、5 年パック) 商品添付の「お客様登録票」を発送するだけで、直ぐにサービススタートが可能です。 ピックアップ&デリバリ:引取修理 訪問型修理ではなく、お客様の修理依頼にもとづきパソコンの引取修理を行なうサービスです。 「Product 基本」よりも割安な価格設定を行っております。 9:00 ~ 16:00 受付 当社翌営業日 AM 中 (9:00 ~ 12:00) に引取 16:00 ~ 19:00 受付 当社翌営業日 PM 中(12:00 ~ 21:00)に引取 引取後、4~6営業日で修理·返却します 但し、障害の程度によってはそれ以上の期間を要することもあります。

## マイクロソフト製品サービスパック

Microsoft<sup>®</sup> Windows<sup>®</sup>をご利用のお客様がより安定したシステムを運用していく上で、マイクロソフト社はサービスパックを提供しております (http:// www.microsoft.com/japan/)。

お客様は、最新のサービスパックをご利用いただくことにより、その時点でマイクロソフト社が提供する Microsoft® Windows® にて最も安定したシステム<sup>を</sup> 構築できます。<br>したがいまして

当社としては、最新のサービスパックをご利用いただくことを基本的には推奨いたします。 ただし、お客様の環境によっては、サービスパック適用により予期せぬ不具合が発生する場合もありますので、ご利用前にはサービスパックの Readme.txt を必ずご確認ください。

また、万一、インストールに失敗したことを考慮し、システムのバックアップを取ることを推奨いたします。

#### データのバックアップについて

本装置に記録されたデータ(基本ソフト、アプリケーションソフトも含む)の保全については、お客様ご自身でバックアップなどの必要な対策を行ってく<br>ださい。また、修理を依頼される場合も、データの保全については保証されませんので、事前にお客様ご自身でバックアップなどの必要な対策を行ってく ださい。 データが失われた場合でも、保証書の記載事項以外は、弊社ではいかなる理由においても、それに伴う損害やデータの保全・修復などの責任を一切負いか

ねますのでご了承ください。

## 添付の CD-ROM などは大切に保管してください

これらのディスクは、本製品に入っているソフトウェアをご購入時と同じ状態に戻すときに必要です。

## 液晶ディスプレイの特性について

以下は、液晶ディスプレイの特性です。これらは故障ではありませんので、あらかじめご了承ください。

・ 液晶ディスプレイは非常に精度の高い技術で作られておりますが、画面上の一部に点灯しないドットや、常時点灯するドットが存在する場合があります。 ・ A. B. ファ・ファ・ファ・コン・カード・カード・ファ・コン・カード・コーヒー・ Firsting A. A. H. A. H. A. A. H. A. A. H. A. A. A. A. A. A. A. A. A<br>本製品で使用している液晶ディスプレイは、製造工程により、各製品で色合いが異なる場合があります。また、温度変化などで多少の色むらが発生する 場合があります

なお、低輝度で長時間連続で使用した場合、早期の部品交換が必要になることがあります。

## 本製品のハイセイフティ用途での使用について

本製品は、一般事務用、パーソナル用、家庭用、通常の産業用などの一般的用途を想定したものであり、ハイセイフティ用途での使用を想定して設計・製 造されたものではありません。

お客様は、当該ハイセイフティ用途に要する安全性を確保する措置を施すことなく、本製品を使用しないでください。

・・・・・・・・・・・・・・。<br>ハイセイフティ用途とは、以下の例のような、極めて高度な安全性が要求され、仮に当該安全性が確保されない場合、直接生命・身体に対する重大な危険 性を伴う用途をいいます。

・ 原子力施設における核反応制御、航空機自動飛行制御、航空交通管制、大量輸送システムにおける運行制御、生命維持のための医療用機器、兵器システ ムにおけるミサイル発射制御など

#### 注 意

本製品は、情報処理装置等電波障害自主規制協議会(VCCI)の基準に基づくクラス B 情報技術装置です。本製品は、家庭環境で使用することを目的として いますが、本製品がラジオやテレビジョン受信機に近接して使用されると、受信障害を引き起こすことがあります。 本製品は、マニュアルに従って正しい取り扱いをしてください。

本製品には、有寿命部品(液晶ディスプレイ、ハードディスクなど)が含まれており、長時間連続で使用した場合、早期の部品交換が必要になります。

本製品の使用環境は、温度 5 ~ 35 ℃/湿度 20 ~ 80%RH(動作時)、温度 -10 ~ 60 ℃/湿度 20 ~ 80%RH(非動作時)です(ただし、動作時、非動作時と も結露しないこと)。

本製品は、国内での使用を前提に作られています。海外での使用につきましては、お客様の責任で行っていただくようお願いいたします。

#### ワイヤレス LAN 搭載モデル(IEEE802.11b 準拠)の場合

本製品は、日本国内での無線規格に準拠し、認定を取得しています。日本国内でのみお使いいただけます。また、海外でご使用になると罰せられることが あります。

#### ワイヤレス LAN 搭載モデル(IEEE802.11b 準拠)の場合

本製品の使用周波数帯では、電子レンジ等の産業・科学・医療用機器のほか工場の製造ライン等で使用されている移動体識別用の構内無線局(免許を要す る無線局)および特定小電力無線局(免許を要しない無線局)が運用されています。

- 1. 本製品を使用する前に、近くで移動体識別用の構内無線局及び特定小電力無線局が運用されていないことを確認してください。
- 2. 万一、本製品から移動体識別用の構内無線局に対して電波干渉の事例が発生した場合には、速やかに電波の発射を停止した上、下記の連絡先にご連絡 頂き、混信回避のための処置等(例えば、パーティションの設置など)についてご相談してください。
- 3. その他、本製品から移動体識別用の特定小電力無線局に対して電波干渉の事例が発生した場合など何かお困りのことが起きたときは、次の連絡先へお 問い合わせください。
- 連絡先:「富士通パーソナル製品に関するお問合せ窓口」

## ワイヤレス LAN 搭載モデル(IEEE802.11b 準拠)の場合

本製品と IEEE802.11a 準拠の機器とは、使用している周波数帯域が異なるため、通信できません。ご注意ください。 パソコン本体と通信相手の機器との推奨通信距離は、屋内 25m です。周囲の環境(壁や家具などの影響)、建物の構造によっては、通信可能距離が短くなる 場合があります。特に鉄筋コンクリートの建物では、上下の階や左右の部屋など鉄筋の入った壁をはさんで設置した場合、通信できないことがあります。

本製品は、社団法人電子情報技術産業協会が定める高調波ガイドラインの適用対象外です。

当社は、国際エネルギースタープログラムの参加事業者として本製品が国際エネルギースタープログラムの対象製品に関する基準を満たしてい ると判断します。

本製品の構成部品(プリント基板、CD/DVD ドライブ、ハードディスク、液晶ディスプレイなど)には、微量の重金属(鉛、クロム、水銀)や化学物質(ア

energy

## 本書の表記

#### ■警告表示

本書では、いろいろな絵表示を使っています。これは本製品を安全に正しくお使いいただき、あなたや他の人々に加えられる おそれのある危害や損害を、未然に防止するための目印となるものです。その表示と意味は次のようになっています。内容を よくご理解のうえ、お読みください。 警告

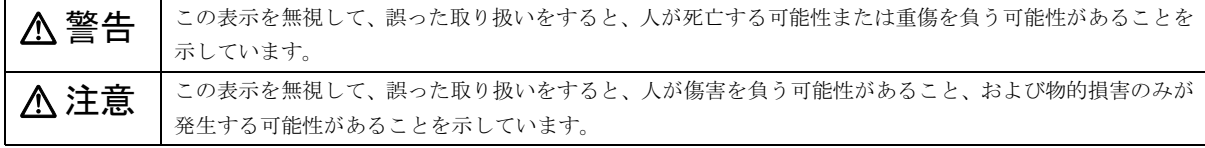

また、危害や損害の内容がどのようなものかを示すために、上記の絵表示と同時に次の記号を使っています。

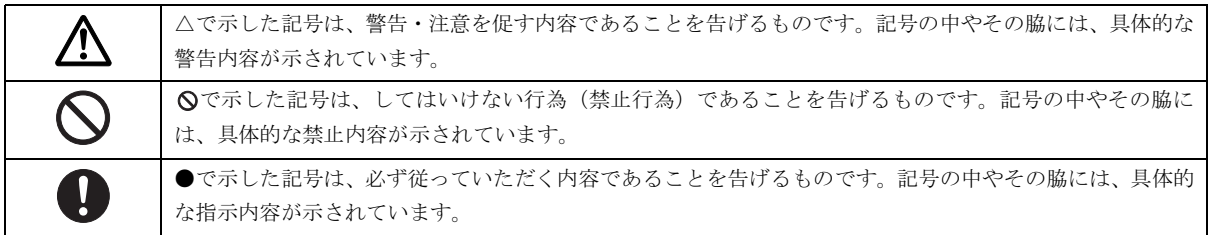

#### ■本文中の記号

本文中に記載されている記号には、次のような意味があります。

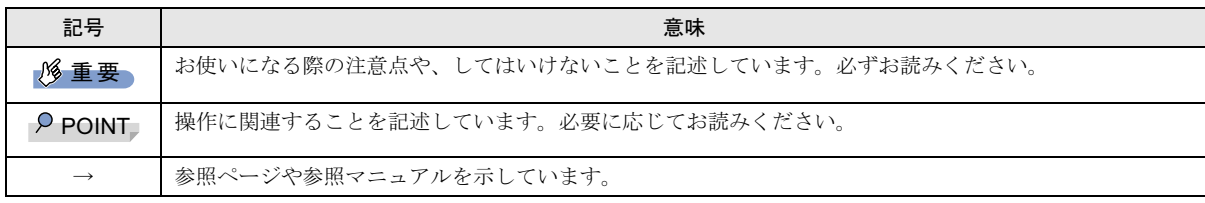

## ■キーの表記と操作方法

本文中のキーの表記は、キーボードに書かれているすべての文字を記述するのではなく、説明に必要な文字を次のように記述 しています。

#### 例:【Ctrl】キー、【Enter】キー、【→】キーなど

また、複数のキーを同時に押す場合には、次のように「+」でつないで表記しています。

#### 例:【Ctrl】+【F3】キー、【Shift】+【↑】キーなど

#### ■コマンド入力 (キー入力)

本文中では、コマンド入力を次のように表記しています。

## diskcopy a: a:

 $\uparrow$   $\uparrow$ 

・↑の箇所のように文字間隔を空けて表記している部分は、【Space】キーを 1 回押してください。

また、上記のようなコマンド入力を英小文字で表記していますが、英大文字で入力してもかまいません。

・CD-ROM ドライブのドライブ名を、[CD-ROM ドライブ]で表記しています。入力の際は、お使いの環境に合わせて、ドラ イブ名を入力してください。

#### [CD-ROMドライブ]:¥setup.exe

#### ■画面例およびイラストについて

表記されている画面およびイラストは一例です。お使いの機種によって、実際に表示される画面やイラスト、およびファイル 名などが異なることがあります。また、このマニュアルに表記されているイラストは説明の都合上、本来接続されているケー ブル類を省略していることがあります。

#### ■連続する操作の表記

本文中の操作手順において、連続する操作手順を、「→」でつなげて記述しています。

 例:「スタート」ボタンをクリックし、「プログラム」をポイントし、「アクセサリ」をクリックする操作 ↓

「スタート」ボタン→「プログラム」→「アクセサリ」の順にクリックします。

#### ■BIOS セットアップの表記

本文中の BIOS セットアップの設定手順において、各メニューやサブメニューまたは項目を、「-」(ハイフン)でつなげて記述 する場合があります。また、設定値を「:」(コロン)の後に記述する場合があります。

 例:「メイン」メニューの「言語(Language)」の項目を「日本語(JP)」に設定します。 ↓

「メイン」 – 「言語 (Language)」:日本語 (JP)

#### ■フロッピーディスクドライブ、CD-ROM ドライブ

各ドライブが必要な操作では、別売の周辺機器を用意してください。使用できる周辺機器については、『システム構成図』をご 覧ください。

周辺機器の使用方法については、周辺機器のマニュアルをご覧ください。

#### ■お問い合わせ先/URL

本文中に記載されているお問い合わせ先や WWW の URL は 2003 年 4 月現在のものです。変更されている場合は、「富士通パー ソナル製品に関するお問合せ窓口」へお問い合わせください(→ [P.19](#page-18-0))。

#### ■カスタムメイドオプション

本文中の説明は、標準仕様に基づいて記載されている場合があります。

そのため、本製品がカスタムメイドオプションを取り付けている場合、本文中の説明と一部記載が異なる場合があります。

5

## ■製品の呼び方

本文中の製品名称を、次のように略して表記します。 なお、本書ではお使いの OS 以外の情報もありますが、ご了承ください。

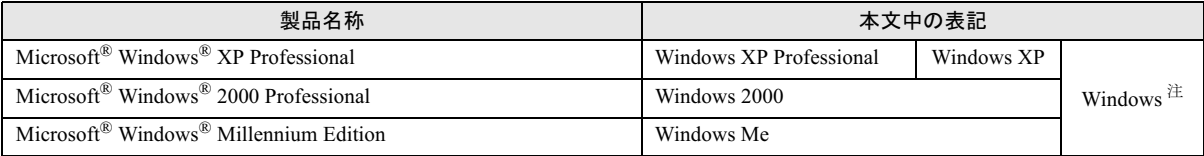

注: Windows XP/2000/Me のように併記する場合があります。

#### ■機種名表記

本文中の機種名を、次のように略して表記します。

なお、本書ではお使いの機種以外の情報もありますが、ご了承ください。

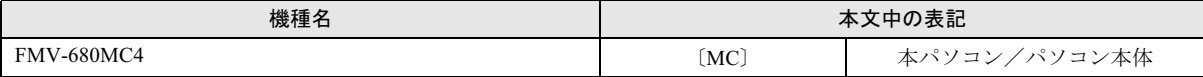

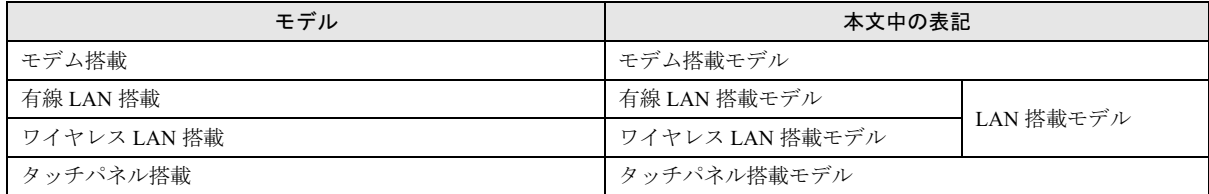

#### ■警告ラベル/注意ラベル

本製品には警告ラベルおよび注意ラベルが貼ってあります。 警告ラベルや注意ラベルは、絶対にはがしたり、汚したりしないでください。

## リサイクルについて

#### ■本製品の廃棄について

本製品(付属品を含む)を廃棄する場合は、「廃棄物の処理及び清掃に関する法律」の規制を受けます。

#### ●液晶ディスプレイが添付または内蔵されている機種をお使いのお客様へ

本製品の液晶ディスプレイ内の蛍光管には水銀が含まれております。

●法人・企業のお客様へ

本製品を廃棄する場合は、産業廃棄物の扱いとなりますので、産業廃棄物処分業の許可を取得している会社に処分を委託する 必要があります。弊社は、「富士通リサイクルシステム」を用意し、お客様の廃棄のお手伝いをしておりますのでご利用ください。

#### ●個人のお客様へ

本製品を廃棄する場合は、一般廃棄物の扱いとなりますので、地方自治体の廃棄処理に関連する条例または規則に従ってくだ さい。

## **修重 要**

▶ 本製品の廃棄時は、専用のソフトウェアなどを使用して、ハードディスク内のデータを消去することをお勧めします。消 去しないまま廃棄すると、悪意のある人により、ハードディスク内のデータが読み取られ、予期しない用途に利用される おそれがあります。詳しくは、『FMV マニュアル』-「パソコン本体廃棄時のセキュリティ」をご覧ください。

#### ■富士通リサイクルシステムについて

弊社では 1998 年より、法人・企業のお客様から廃棄されるパソコン本体を「富士通リサイクルシステム」(有料)にて回収· リサイクルし、資源の有効利用に取り組んでおります。

お問い合わせ/お申し込み先: http://eco.fujitsu.com の「富士通リサイクルシステム」をご参照ください。

なお、法人・企業以外のお客様はお申し込みできません。

## ■ご家庭から排出される PC グリーンラベル適用製品について

ご家庭から排出される使用済みパソコンの回収については、経済産業省 環境部会廃棄物・リサイクル小委員会パソコン 3R ワー キンググループと、環境省 パソコン等リサイクル検討会の合同会合で審議された結果を踏えて、平成 15 年 10 月を目途に適切 な方策を導入することになっております。

このため、PC グリーンラベル適用製品の各ご家庭からの具体的な回収開始時期及び回収方法等につきましては、別途、弊社よ りインターネットなどを通じてご案内申し上げます。

#### ■使用済バッテリの取り扱いについて

- ・リチウムイオン電池およびニッケル水素電池のバッテリパック、バッテリユニットは、貴重な資源です。リサイクルにご協 力ください。
- ・使用済みバッテリはショート(短絡)防止のためビニールテープなどで絶縁処理をしてください。
- ・バッテリを火中に投じると破裂のおそれがありますので、絶対にしなでください。
- バッテリの仕様については、『FMV マニュアル』の「仕様一覧」、またはバッテリの取扱説明書をご覧ください。

#### ●法人・企業のお客様へ

使用済バッテリを廃棄する場合は、富士通株式会社環境本部(電話番号:044-754-3411)にお問い合わせください。

#### ●個人のお客様へ

[使用済バッテリは、「充電式電池リサイクル協力店くらぶ」に加入の販売店などに設置してあるリサイクル](http://www.JBRC.com/) BOX に入れてくだ さい。

詳細は、社団法人電池工業会小型二次電池再資源化推進センターのホームページ(http://www.JBRC.com/)をご参照ください。

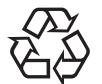

このマークは、リチウムイオン電池のリサイクルマークです。

Li-ion

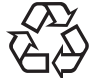

このマークは、ニッケル水素電池のリサイクルマークです。

Ni-MH

#### ユーザー登録について

[本製品のユーザー登録は、富士通パソコン情報サイト](http://www.fmworld.net/biz/) FMWORLD.NET のビジネス向けホームページ(http://www.fmworld.net/ biz/)でできます。

#### FMV マニュアルの参照

[機器の取り付け、ソフトウェア、トラブルシューティング、およびカスタムメイドオプションなどの内容は、富士通パソコン](http://www.fmworld.net/biz/) 情報サイト FMWORLD.NET のビジネス向けホームページ (http://www.fmworld.net/biz/) 内の『FMV マニュアル』に記載されて います。「スタート」ボタン→「(すべての)プログラム」→「FMV マニュアル」から参照してください。

Microsoft、Windows、MS は、米国 Microsoft Corporation の米国およびその他の国における登録商標です。 その他の各製品名は、各社の商標、または登録商標です。 その他の各製品は、各社の著作物です。

All Rights Reserved, Copyright© FUJITSU LIMITED 2003 画面の使用に際して米国 Microsoft Corporation の許諾を得ています。

# <span id="page-7-0"></span>1. 必ずお読みください

## <span id="page-7-3"></span>梱包物の確認

●

●

『梱包物一覧』をご覧になり、添付品をご確認ください。 足りない部品などがあった場合は、できるだけ早く、ご購入 元にご連絡ください。

## <span id="page-7-1"></span>パソコンを持ち運ぶときは

- ●接続しているケーブルなどをすべて取り外してください。 接続したまま持ち運ぶとケーブルや本体のコネクタを破 損する恐れがあります。
- ●鞄などに入れて衝撃や振動を与えないようにしてくださ い。

## <span id="page-7-2"></span>使用および設置に適さない場所

- ●極端に高温または低温になる場所
- ●結露する場所

## POINT

- ▶ 本製品の使用環境は温度5~35℃/湿度20~80%RH (動作時)、温度 -10 ~ 60 ℃/湿度 20 ~ 80%RH(非 動作時)です。
- ▶ 結露は、空気中の水分が水滴になる現象です。 温度の 低い場所(クーラーの効いた場所、寒い屋外など)か ら、温度の高い場所(暖かい室内、炎天下の屋外な ど)へ移動した時に起こります。

結露が発生すると故障の原因となりますので、ご注意 ください。

## <span id="page-7-4"></span>電源を入れる

#### 注意事項

- ●ご購入後、初めて電源を入れる場合は、周辺機器の取り付 けなどは行わないでください。
- ●電源を入れてから、持ち運んだり、衝撃や振動を与えたり しないでください。故障の原因となります。
- ●電源を入れる場合、フロッピーディスクドライブにディス クがセットされていたら、取り出してください。
- ●電源を入れる際、ノイズが発生することがあります。その 場合は、【Fn】+【F8】キーを押して、音量を小さくしてお 使いください。 ●
- ●電源を切った後、すぐに電源を入れないでください。再度 電源を入れる場合は、10 秒以上待ってから電源を入れてく ださい。
- ●ACアダプタなど磁界を発生する機器とFDDユニットは離 して使用してください。
- ●電源を入れても画面に何も表示されないときは、次のこと を確認してください。
	- ・状態表示 LCD の SUS/RES 表示( ⑦ )を確認してくだ さい。点灯している場合は、キーボードかポインティン グデバイスに触れてください。また、【Fn】+【F7】キー を押して、明るさを調整してください。点滅している場 合は、SUS/RES スイッチを押して動作状態にしてくださ い。消灯している場合は、電源を入れてください。
	- ・バッテリ運用している場合は、状態表示 LCD のバッテ リ残量表示を確認してください。本パソコンご購入時や バッテリが充電されていない場合は、AC アダプタを接 続してください。

## 電源の入れ方

1 AC アダプタを接続します。 AC アダプタに AC ケーブルを接続し (1)、パソコン本 体の DC-IN コネクタに接続します(2)。その後、プラグ をコンセントに接続します (3)。

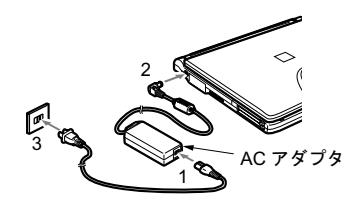

2 液晶ディスプレイを開きます。 前面のラッチを右にスライドさせてロックを外し、液晶 ディスプレイに手を添えて持ち上げます。

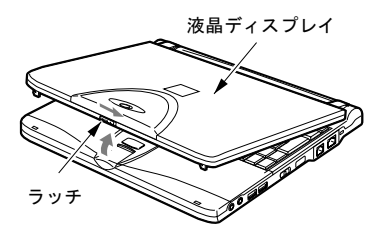

3 パソコン本体の MAIN スイッチを ON にします。 パソコン本体に電源が入り、POST(自己診断画面)が 始まります。また、状態表示 LCD の などが点灯し 状態表示ます。

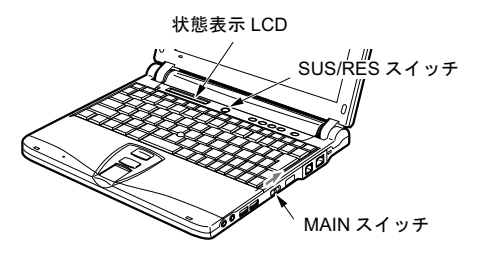

## 1多重 要

- ▶ 次のように設定している場合は、電源が入っていると きに液晶ディスプレイを閉じないでください。キー ボードからの放熱効果が失われ、本パソコンが故障す る原因となることがあります。
	- ・「電源オプションのプロパティ」ウィンドウまたは 「電源の管理のプロパティ」ウィンドウの「詳細設 定」タブまたは「詳細」タブの「ポータブルコン ピュータを閉じたとき」を「なし」に設定している 場合
- ▶ 電源が入っている場合は、次の点に注意してください。 ・排気孔の前に物を置いたりして、排気孔をふさがな いでください。本パソコンの故障の原因となりま す。

## POINT

- ▶ POST とは、Power On Self Test (パワーオンセルフ テスト)の略で、パソコン内部に異常がないか調べる 自己診断テストです。本パソコンの電源が入ると自動 的に行われ、OS の起動直前に完了します。
- ▶ POST 中に電源を切ると、自己診断テストが異常終了 したと診断されます。本パソコンでは、自己診断テス トの異常終了回数をカウントしており、3 回続いた場 合、4 回目の起動時にエラーメッセージを表示します。 POST 中は、不用意に電源を切らないでください。

# <span id="page-8-0"></span>セットアップ

初めて電源を入れた後に行う Windows の初期設定(Windows セットアップ)について説明します。必ず、本書の手順に従っ て操作してください。

次の「留意事項」をよくお読みになり、電源を入れて Windows セットアップを始めます。

## 留意事項

- ●Windows セットアップを行う前に、次のことをしないでく ださい。Windowsセットアップが正常に行われなかったり、 エラーメッセージが表示される場合があります。
	- ・周辺機器の取り付け(カスタムメイドオプションを除 く)
	- ・LAN ケーブルの接続
	- ・PC カードのセット

上記の項目は、セットアップを行い、「必ず実行してくだ さい」を実行してから、行うようにしてください。

●Windowsセットアップの各ウィンドウが完全に表示されな いうちにキーを押すと、Windows セットアップが正常に行 われない場合があります。ウィンドウが完全に表示されて から、ポインティングデバイスで操作してください。

## Windows XP セットアップ

- 1 AC アダプタを接続し、本パソコンの電源を入れます([→](#page-7-4) [P.8](#page-7-4))。 しばらくすると、「Microsoft Windows へようこそ」が表
- 示されます。 2 「次へ」をクリックします。 「使用許諾契約」が表示されます。 「使用許諾契約」は、本パソコンにあらかじめインストー ルされているWindowsを使用するうえでの契約を記述し
- 3 「使用許諾契約」をよく読み、「同意します」をクリック し、「次へ」をクリックします。 「コンピュータに名前を付けてください」と表示されま す。

## POINT

たものです。

- ▶「同意しません」を選択した場合は、「次へ」をクリッ クした後、メッセージに従って操作してください。
- 4 「このコンピュータの名前」と「コンピュータの説明」を 入力し、「次へ」をクリックします。 「コンピュータの説明」は省略できます。 「管理者パスワードを設定してください」と表示されま す。

## $P$ POINT

- ▶ コンピュータの名前や説明は、セットアップ終了後に あらためて設定することができます。
- <span id="page-8-1"></span>5 「管理者パスワード」と「パスワードの確認入力」にパ スワードを入力し、「次へ」をクリックします。 「このコンピュータをドメインに参加させますか?」と 表示されます。

## POINT

- ▶ 「Microsoft にユーザー登録する準備はできましたか?」 と表示された場合は[、手順](#page-9-0) 8 へ進んでください。
- ▶「設定が完了しました」と表示された場合は[、手順](#page-9-1)9へ 進んでください。

6 「いいえ ...」をクリックし、「次へ」をクリックします。 「インターネット接続を確認します」と表示されます。し ばらくすると、「インターネットに接続する方法を指定 してください」と表示されます。

## **POINT**

- ▶「Microsoftにユーザー登録する準備はできましたか?」 と表示された場合は[、手順](#page-9-0) 8 へ進んでください。
- 7 「省略」をクリックします。 「Microsoft にユーザー登録する準備はできましたか?」 と表示されます。
- <span id="page-9-0"></span>8 「いいえ、今回はユーザー登録しません」をクリックし、 「次へ」をクリックします。 「設定が完了しました」と表示されます。
- <span id="page-9-1"></span>9 「完了」をクリックします。 本パソコンが再起動する場合があります。 [手順](#page-8-1) 5 でパスワードを入力した場合は、パスワードの入 力画面が表示されます。
- 10 パスワードを入力し、「→」をクリックします。 「ネットワーク設定」ウィンドウが表示された場合は、 「キャンセル」をクリックしてください。
- 11 「スタート」メニューの「必ず実行してください」をク リックします。

「このパソコンに最適な設定を行います」ウィンドウが 表示されます。

## 8重要

- ▶「必ず実行してください」を行わないと、セットアッ プの最終設定が行われません。必ず手順どおりに実行 してください。
- 12 「実行する」をクリックします。 最終設定が行われ、再起動メッセージが表示されます。

## 18重要

- ▶ 最終設定を正しく行うために、必ず「実行する」をク リックしてください。
- ▶ 再起動するまでの間は、キーボードやポインティング デバイスを操作しないでください。
- 13 「OK」をクリックします。 本パソコンが再起動します。

## 18重要

- ▶「復元ポイントの作成」を行う場合は、「必ず実行して ください」を実行後、再起動してから行ってください。
- これで、Windows セットアップが完了しました。

#### ■セットアップ後

- ●『FMV マニュアル』をご覧になるためには、インターネッ トに接続できる環境が必要になります。ネットワーク管理 者に確認し、LAN またはモデムの設定を行ってください。 ●
- ●カスタムメイドオプションでスマートカードを選択して いる場合は、添付のマニュアルではなく『FMV マニュア ル』内の『スマートカードホルダー取扱説明書』をご覧く ださい。

その他の設定については『FMV マニュアル』の「機能」-「セットアップ後」を参照してください。

## Windows 2000 セットアップ

## POINT

- ▶ セットアップ中に「Windows 2000 Professional CD-ROM 上のファイル `xxxxx.xxx` が必要です。」という メッセージが表示されることがあります(xxxxx.xxx には courf.fon などのファイル名が入ります)。この場 合は、「コピー元」に「c:\support\i386」と入力し、「OK」 をクリックして、セットアップを続けてください。 また上記メッセージが表示された場合は、セットアッ プが完了した後、「Windows 2000 Service Pack3」を 再インストールしてください(→『FMVマニュアル』)。
- 1 AC アダプタを接続し、本パソコンの電源を入れます  $(\rightarrow P.8)$  $(\rightarrow P.8)$  $(\rightarrow P.8)$

しばらくすると、「Windows 2000 セットアップウィザー ドの開始」が表示されます。

## 2 「次へ」をクリックします。

「ライセンス契約」が表示されます。 「使用許諾契約書」は、本パソコンにあらかじめインス トールされているWindowsを使用するうえでの契約を記 述したものです。

3 「使用許諾契約書」をよく読み、「同意します」をクリッ クし、「次へ」をクリックします。 「ソフトウェアの個人設定」が表示されます。

## POINT

- ▶「同意しません」を選択した場合は、「次へ」をクリッ クした後、メッセージに従って操作してください。
- 4 「名前」と「組織名」を入力し、「次へ」をクリックします。 「組織名」は省略できます。 「コンピュータ名と Administrator のパスワード」が表示 されます。
- <span id="page-9-2"></span>5 「コンピュータ名」、「Administrator のパスワード」と「パ スワードの確認入力」を入力し、「次へ」をクリックし ます。

#### ■ LAN 搭載モデルの場合

「ネットワークの設定」が表示されます[。手順](#page-10-2) 6 へ進 んでください。 ネットワークの設定については、セットアップ完了後 にネットワーク管理者に確認し、ご使用の環境に合わ せて設定してください。

■ モデム搭載モデルの場合(同時に LAN を搭載してい るモデルは「LAN 搭載モデルの場合」参照) [手順](#page-10-0) 8 へ進んでください。

## POINT

▶ パスワードでは大文字/小文字が区別されます。

<span id="page-10-2"></span>6 「標準設定」をクリックし、「次へ」をクリックします。 「ワークグループまたはドメイン名」が表示されます。

#### POINT

- ▶「標準設定」では、次のネットワークコンポーネント がインストールされます。
	- ・Microsoft ネットワーク用クライアント
	- ・Microsoft ネットワーク用ファイルとプリンタ共有
	- ・インターネットプロトコル(TCP/IP)
- 7 「このコンピュータはネットワーク上にないか、ドメイ ンのないネットワークに接続している」をクリックし、 「次へ」をクリックします。 「Windows 2000 は正常にインストールされました。」と表 示されます。
- <span id="page-10-0"></span>8 「再起動する」をクリックするか、または 15 秒待つと本 パソコンが再起動します。

## ■ LAN 搭載モデルの場合

「ネットワーク識別ウィザードの開始」が表示された ら、「次へ」をクリックします。 「このコンピュータのユーザー」が表示されます。

■ モデム搭載モデルの場合(同時に LAN を搭載してい るモデルは「LAN 搭載モデルの場合」参照) 「Windows へログオン」ウィンドウが表示されます。 [手順](#page-10-1) 11 へ進んでください。

## **修重 要**

- ▶ LAN搭載モデルで、「ネットワーク識別ウィザード」ウィ ンドウが表示されたとき、「戻る」をクリックしないで ください。 再設定が必要な場合は、設定終了後に該当箇所を修正 してください。
- 9 「ユーザーはこのコンピュータを ...」をクリックし、「次 へ」をクリックします。 「ネットワーク識別ウィザードの終了」が表示されます。

## POINT

- ▶ 必ず「ユーザーはこのコンピュータを …」を選択し てください。「ユーザーはこのコンピュータを ...」以 外を選択すると、セットアップが正常に行われないこ とがあります。
- 10 「完了」をクリックします。 「Windows へログオン」ウィンドウが表示されます。
- <span id="page-10-1"></span>11 [手順](#page-9-2) 5 で入力したパスワードを入力し、「OK」をクリッ クします。 「ネットワークのプロパティ」ウィンドウが表示された 場合は、「キャンセル」をクリックしてください。 「Windows 2000 の紹介」ウィンドウが表示されます。
- 12 本パソコンを再起動し、Windows にログオンします。 最終設定が行われます。
- 13 ログオン後、デスクトップの「必ず実行してください」 アイコンをダブルクリックします。 「このパソコンに最適な設定を行います」ウィンドウが 表示されます。

## 1多重 要

- ▶「必ず実行してください」を行わないと、セットアッ プの最終設定が行われません。必ず手順どおりに実行 してください。
- 14 「実行する」をクリックします。 最終設定が行われ、再起動メッセージが表示されます。

## 8重要

- ▶ 最終設定を正しく行うために、必ず「実行する」をク リックしてください。
- ▶ 再起動するまでの間は、キーボードやポインティング デバイスを操作しないでください。

15 「OK」をクリックします。

本パソコンが再起動します。

これで、Windows セットアップが完了しました。

#### ■セットアップ後

- ●『FMV マニュアル』をご覧になるためには、インターネッ トに接続できる環境が必要になります。ネットワーク管理 者に確認し、LAN またはモデムの設定を行ってください。
- ●カスタムメイドオプションでスマートカードを選択して いる場合は、添付のマニュアルではなく『FMV マニュア ル』内の『スマートカードホルダー取扱説明書』をご覧く ださい。

その他の設定については『FMV マニュアル』の「機能」-「セットアップ後」を参照してください。

## Windows Me セットアップ

1 AC アダプタを接続し、本パソコンの電源を入れます([→](#page-7-4) [P.8](#page-7-4))。 ハードウェアの検出が始まり、必要なソフトウェアがイ ンストールされ、「ネットワークパスワードの入力」ウィ ンドウが表示されます。

## **POINT**

- ▶ お使いの環境によっては、「ネットワークパスワード の入力」ウィンドウは表示されず、「Windows Me へ ようこそ」の画面が表示されます。 [手順](#page-11-0) 3 へ進んでください。
- 2 「キャンセル」をクリックします。 「Windows Me へようこそ」の画面が表示されます。
- <span id="page-11-0"></span>3 「次へ」をクリックします。 使用許諾契約書が表示されます。 「使用許諾契約書」とは、本パソコンにあらかじめイン ストールされているWindowsを使用するうえでの契約を 記述したものです。
- 4 「使用許諾契約書」をよく読み、「同意します」をクリッ クし、「次へ」をクリックします。
	- モデムを搭載していないモデルの場合 「設定が完了しました」と表示されます[。手順](#page-11-1) 6 へ進 んでください。
	- モデム搭載モデルの場合 Microsoft のオンライン登録の画面が表示されます[。手](#page-11-2) [順](#page-11-2) 5 へ進んでください。

## $P$ POINT

- ▶「同意しません」を選択した場合は、「次へ」をクリッ クし、メッセージに従って操作してください。
- <span id="page-11-2"></span>5 ここでは、「いいえ、今は登録しません」をクリックし、 「次へ」をクリックします。 「設定が完了しました」と表示されます。
- <span id="page-11-1"></span>6 「完了」をクリックします。

## POINT

- ▶「日付と時刻のプロパティ」ウィンドウが表示された 場合は、「閉じる」をクリックします。
- 7 デスクトップの「必ず実行してください」アイコンをダ ブルクリックします。

「このパソコンに最適な設定を行います」ウィンドウが 表示されます。

## 8重要

- ▶「必ず実行してください」を行わないと、セットアッ プの最終設定が行われません。必ず手順どおりに実行 してください。
- 8 「実行する」をクリックします。 最終設定が行われ、再起動メッセージが表示されます。

## 8重要

- ▶ 最終設定を正しく行うために、必ず「実行する」をク リックしてください。
- ▶ 再起動するまでの間は、キーボードやポインティング デバイスを操作しないでください。
- 9 「OK」をクリックします。
	- 本パソコンが再起動します。
	- ウィンドウが何も表示されなかった場合 Windows セットアップが完了しました。
	- ■「新しいハードウェアの追加ウィザード」ウィンドウ が表示された場合 [手順](#page-11-3) 10 へ進んでください。
	- ■「システム設定の変更」ウィンドウが表示された場合 [手順](#page-11-4) 12 へ進んでください。

## POINT

- ▶「ネットワークパスワードの入力」ウィンドウが表示さ れた場合は、「キャンセル」をクリックしてください。
- <span id="page-11-3"></span>10 「適切なドライバを自動的に検索する(推奨)」を選択し、 「次へ」をクリックします。 ファイルがコピーされ、「新しいハードウェアのインス トールが完了しました。」と表示されます。
- 11 「完了」をクリックします。
- <span id="page-11-4"></span>12 「システム設定の変更」ウィンドウが表示された場合は、 「はい」をクリックします。 本パソコンが再起動します。

## 1%重要

- ▶「復元ポイントの作成」を行う場合は、「必ず実行して ください」を実行後、再起動してから行ってください。
- ▶ 再起動に2~3分かかる場合があります。

これで、Windows セットアップが完了しました。

#### ■セットアップ後

●『FMV マニュアル』をご覧になるためには、インターネッ トに接続できる環境が必要になります。ネットワーク管理 者に確認し、LAN またはモデムの設定を行ってください。

●カスタムメイドオプションでスマートカードを選択して いる場合は、添付のマニュアルではなく『FMV マニュア ル』内の『スマートカードホルダー取扱説明書』をご覧く ださい。

その他の設定については『FMV マニュアル』の「機能」-「セットアップ後」を参照してください。

## セットアップで困ったときは

セットアップ中に動かなくなった、など困ったことがあった ときには、次の項目をご覧ください。

□Windows セットアップが進められなくなった ●

●[「電源を切る」\(→](#page-13-0)P.14)をご覧になり、本パソコンの電源 を一度切った後でセットアップをやり直してください。

□起動時などの音がうるさい ●

●音量を調節します。

【Fn】+【F8】キーを何度か押します。

□画面が見にくい ●

- ●液晶ディスプレイの角度を調節します。
- 次のキーを何度か押して調節します。

【Fn】+【F6】キーを押すと、表示が暗くなります。

【Fn】+【F7】キーを押すと、表示が明るくなります。

## タッチパネルの調整(タッチパネル搭載モデル)

ペンで画面をタッチした位置とマウスポインタの位置がず れている場合は、添付のペンでタッチ位置を調整してくださ い。

#### ■調整方法

- <span id="page-12-1"></span>1 「スタート」ボタン→「(すべての)プログラム」→「Fujitsu Touch Panel 」→「補正ツール」の順にクリックします。 白い補正画面が表示されます。
- <span id="page-12-0"></span>2 ペンで画面の赤い「+」マークの近くをタッチし、タッ チしたままペンを十字の中心に移動して、タッチパネル から離します。

「+」マークが移動します。

このときマウスポインタ( )」の位置は、十字からず れていても構いません。ペンでタッチして離した位置に よって調整されます。

また、【Tab】キーを押してマウスポインタを表示しない ようにすることもできます。

3 [手順](#page-12-0) 2 と 同様に、「+」マークを順番にタッチします。 「+」マークは画面上に 12 点、順番に表示されます。12 点すべて順番にタッチしてください。

## POINT

- ▶ ペンの先を「+」マークの交点に合わせて、正確に タッチしてください。
- ▶ 操作中は、手などがタッチパネルに触れないようにし てください。
- 続けて 2 回タッチした場合は、【←】【→】【↑】【↓】 キーを押して「+」マークを移動し、もう一度タッチ してください。
- ▶ 12 点すべて順番にタッチしたあと、「+」マークは最 初の位置に戻ります。さらに補正を続けることもでき ます。
- 4 【Enter】キーを押します。 調整結果を確認する画面が表示されます。

## PPOINT

- ▶「補正点が不正です。再入力して下さい。」と表示され た場合は、「OK」をクリックし、手順 2 からやり直し てください。
- ▶ 12 点すべてタッチする前に【Enter】を押すと、「補正 点の入力が完了していません。」と表示されます。 「OK」をクリックし[、手順](#page-12-0) 2 からやり直してください。
- 5 画面の四隅や中央部分をなぞり、正しく調整されている か確認します。 再度調整する場合は、【Fn】+【←】キーを押し、手順 2 からやり直してください。
- <span id="page-12-2"></span>6 正しく調整されたら、【Enter】キーを押します。 「補正ツール」が終了します。

#### ■留意事項

●[手順](#page-12-1)1~[6](#page-12-2)の操作を行ってもペンでタッチした位置とマウ スポインタの位置のずれが大きい場合は、「ドライバーズ CD」内 のタッチパネルドライバをインストールして、再 度タッチパネルの調整をしてください。

タッチパネルドライバのインストール方法は、「ドライ バーズ CD」内の次のフォルダの「readme.txt」をご覧くだ さい。

- ・Windows XP の場合 :\Pointing\Tpanel\XP
- ・Windows 2000 の場合 :Pointing\Tpanel\2K
- · Windows Me の場合 :Pointing\Tpanel\Me
- ●アイコンを右クリックするには、次の方法があります。

・ 围 キーを押す

- 1. 右クリックしたいアイコンの近くにペンを軽く押 し付けます。
- 2. アイコンの上までドラッグしてペンを移動します。
- 3. スキーを押します。

#### ・次の設定をする

- 1. 「スタート」ボタン→「(すべての)プログラム」→ 「Fujitsu Touch Panel 」→「タッチパネルの設定」の 順にクリックします。
	- 「タッチパネルの設定」ウィンドウが表示されます。
- 2. 「つかう」をチェックし、「OK 」をクリックします。
- ●タッチパネルの調整後、タスクバーに「タッチパネル補正 ツール」のタスクが残ることがありますが、タッチパネル の調整は終了しています。「タッチパネル補正ツール」を クリックして表示を消してください。
- ●タッチパネルで操作できない場合は、クイックポイント IV またはキーボードなどで操作してください。

## <span id="page-13-0"></span>電源を切る

## 注意事項

- ●MAIN スイッチを OFF にする場合は、OS を終了させるか 休止状態にして、状態表示 LCD の SUS/RES 表示(→ [P.8](#page-7-4)) が消えたことを確認してから行ってください。
- ●スタンバイ時に MAIN スイッチを OFF にする場合は、本パ ソコンをいったんレジュームさせ、データの保存をし、OS を終了させてから行ってください。
- ●電源を切った後、すぐに電源を入れないでください。再度 電源を入れる場合は、10 秒以上待ってから電源を入れてく ださい。 ●
- ●本パソコンの電源を切る場合は、あらかじめ CD やフロッ ピーディスクなどを取り出してください。
- ●電源を切る際、ノイズが発生することがあります。その場 合は、音量を下げてお使いください。
- ●液晶ディスプレイは静かに閉じてください。 閉じるときに液晶ディスプレイに強い力が加わると、液晶 ディスプレイが故障する原因となることがあります。
- ●次の場合は MAIN スイッチを OFF にしてください。
	- ・本パソコンを携帯するとき
	- ・周辺機器の取り付けや取り外しを行うとき
	- ・バッテリ残量が少ないときや節電したいとき

## 電源の切り方

#### <span id="page-13-1"></span>■Windows XP の場合

1 「スタート」ボタン→「終了オプション」→「電源を切 る」の順にクリックします。

OS が終了し、本パソコンの電源が切れます。また、状 態表示 LCD の SUS/RES 表示が消えます。

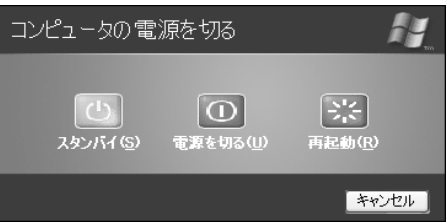

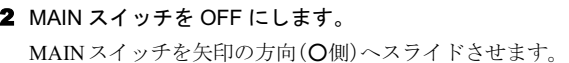

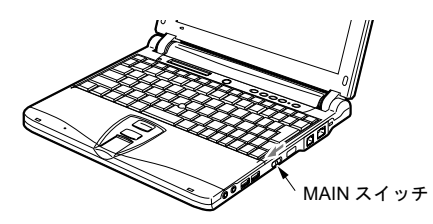

■Windows 2000 の場合

1 「スタート」ボタン→「シャットダウン」の順にクリッ クし、「シャットダウン」を選択して「OK」をクリック します。

OS が終了し、本パソコンの電源が切れます。また、状 態表示 LCD の SUS/RES 表示が消えます。

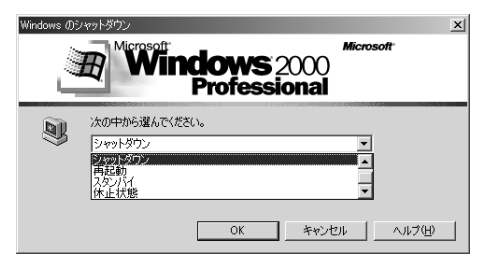

- **2** MAIN スイッチを OFF にします。<br>→「[Windows XP](#page-13-1) の場合」参照
	-

#### ■Windows Me の場合

1 「スタート」ボタン→「Windows の終了」の順にクリッ クし、「終了」を選択して「OK」をクリックします。 OS が終了し、本パソコンの電源が切れます。また、状 態表示 LCD の SUS/RES 表示が消えます。

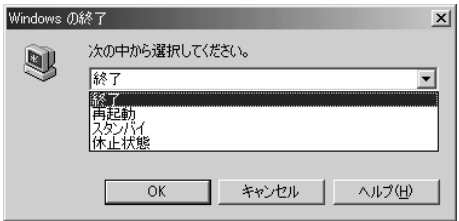

# **2** MAIN スイッチを OFF にします。<br>→「[Windows XP](#page-13-1) の場合」参照

#### PPOINT

- ▶ 上記操作で電源が切れない場合、次の手順で電源を 切ってください。
	- 1. 【Ctrl】+【Alt】+【Delete】キーを押します。
	- Windows XP の場合 「シャットダウン」→「コンピュータの電源を切 る」の順にクリックします。
	- Windows 2000 の場合 「シャットダウン」をクリックし、「シャットダウ ン」を選択して「OK」をクリックします。
	- Windows Me の場合

「シャットダウン」をクリックします。 それでも電源が切れない場合は、MAIN スイッチを OFF にしてください。

- 手順 1 で表示される画面で、「再起動」を選択すると、 本パソコンを再起動することができます。再起動と は、メモリに入っている情報をいったん消して、再び フロッピーディスクやハードディスクなどからOSを 読み込み直すことです。
- ▶ 手順1で表示される画面で、「スタンバイ」または「休 止状態」を選択すると、本パソコンが省電力状態にな ります(→『FMV マニュアル』)。
- ▶ このあと、本パソコンを長期間使用しない場合は、AC アダプタやバッテリパックを取り外してください。

# <span id="page-14-0"></span>2. 必要に応じてお読みください

## <span id="page-14-1"></span>ご購入時の設定に戻す

BIOS セットアップの設定値を、本パソコンご購入時の状態 に戻す方法について説明します。

BIOS セットアップを起動し、「終了」メニューの「標準設定 値を読み込む」を実行します。

この後、お使いの OS やカスタムメイドオプションに応じて、 次の設定を変更してください。

●Windows Me モデルの場合 ・「詳細」-「プラグアンドプレイ対応 OS」:はい

## <span id="page-14-2"></span>リカバリ概要

Windows が起動しないなどの問題が発生した場合、または ハードディスクの領域を変更したい場合は、リカバリを行い ます。

## リカバリの概要

## ■対応 OS

Windows XP/2000/Me

#### ■概要

リカバリとは、「リカバリ CD-ROM」と「リカバリ CD-ROM 起動ディスク」を使用して、OS、ドライバなどのプレインス トールソフトウェアをご購入時の状態(→『FMV マニュア ル』)に戻す操作です。

リカバリは、大きく2種類に分かれます。

- ●ご購入時の状態に戻す 現在のハードディスクの領域設定はそのままで、C ドライ ブをご購入時の状態に戻します。
- ●領域を設定したあと、ご購入時の状態に戻す ハードディスクの領域を設定した後、ご購入時の状態に戻 します。現在のハードディスク領域を変更したいとき、ま たはハードディスクを増設したときには、領域設定が必要 になります。

## リカバリの手順

リカバリは次の手順で行います。

■ご購入時の状態に戻す場合

ハードディスクの領域設定は現在お使いの状態のまま、C ド ライブのみをリカバリします。

- **1** リカバリ前の準備 (→ [P.16](#page-15-1))
- $2$  リカバリ方法(ご購入時の状態に戻す) $(\rightarrow$  [P.17](#page-16-0))

**3** リカバリ終了後(→ [P.18](#page-17-0))

## POINT

▶ Windows Me では FDISK で領域設定を行った後、ご購 入時の状態に戻すこともできます。FDISK を使用する と、1MB 単位で 3 区画以上の領域を設定できます(→ 『FMV マニュアル』)。

## ■領域を設定したあと、ご購入時の状態に戻す場合

リカバリ中に画面上で確認しながら、ハードディスクの領域 を再設定します。100MB 単位で 2 区画まで作成できます。 Windows Me は、FAT32 に設定されますが、FAT16 に変更す ることもできます(→ [P.17](#page-16-1))。

- **1** リカバリ前の準備 (→ [P.16](#page-15-1))
- 2 リカバリ方法(領域を設定したあと、ご購入時の状態に 戻す)(→ [P.17](#page-16-1))
- **3** リカバリ終了後(→ [P.18](#page-17-0))

#### <span id="page-15-2"></span>留意事項

## ■全 OS 共通の留意事項

- ●『FMV マニュアル』をご覧になり、ポータブル CD-ROM ド ライブを使用するための設定を行ってください。
- ●リカバリやハードディスクの領域の変更を行うと、C ドラ イブのファイルはすべて削除されます。また、「領域を設 定したあと、ご購入時の状態に戻す」を選択してリカバリ を行うと、D ドライブのファイルもすべて削除されます。 必要に応じて事前にバックアップを行ってください。
- ●周辺機器を取り付けている場合は、それらを一度取り外 し、ご購入時の状態に戻してください。
- ●リカバリを終えてセットアップが終了するまで、LAN ケー ブルを接続しないでください。LAN ケーブルを接続して セットアップを行うと、エラーメッセージが表示されるこ とがあります。
- カスタムメイドオプションのアプリケーションはリカバ リされません。
- ●本書では内蔵ポインティングデバイスでの操作を前提に 記述してあります。
- ●「ご購入時の状態に戻す(推奨)」を選択した場合は、リカ バリを行っても、C ドライブ以外のドライブはフォーマッ トされません。

## ■Windows XP の留意事項

●Windows 起動中に「リカバリ CD-ROM」をセットすると、 「Windows が実行する動作を選んでください」と表示され ます。「キャンセル」をクリックしてください。

## ■Windows 2000 の留意事項

●リカバリを行うと、C ドライブは FAT32 に設定されます。 C ドライブを NTFS に変換していた場合は、リカバリ後再 <sup>度</sup> NTFS に変換してください(→『FMV マニュアル』)。

## ■Windows Me の留意事項

●基本 MS-DOS 領域は、リカバリに必要な領域(最低 1GB) に設定してください。

## <span id="page-15-0"></span>リカバリ操作

本パソコンをご購入時の状態に戻す「リカバリ」の方法を説 明します。

## **POINT**

 リカバリに関する留意事項(→ [P.16](#page-15-2))をよくお読みの うえ、リカバリを行ってください。

## <span id="page-15-1"></span>リカバリ前の準備

リカバリを実行する前に、次の操作を行ってください。

- <sup>1</sup> リカバリ CD-ROM 起動ディスクを用意します(→『FMV マニュアル』)。
- 2 本パソコンにポータブル CD-ROM ドライブを接続しま す。
- 3 FDD ユニットを接続します。

## ■BIOS 設定について

BIOS の設定をご購入時の設定に戻します(→ [P.15](#page-14-1))。

#### □FDD ユニット(FMV-NFD324)を使用する場合

- ・「メイン」-「フロッピーディスク A」:1.44/1.2MB 3.5"
- ・「詳細」-「その他の内蔵デバイス設定」-「フロッピー ディスクコントローラ」:使用する
- ・「詳細」-「USB 設定」-「USB フロッピーディスク」: 使用しない

## **POINT**

▶ BIOSセットアップの設定をFDDユニットに関する設 定以外を、ご購入時と異なる設定にしていると、イン ストール時にエラーメッセージが表示されることが あります。

## <span id="page-16-0"></span>リカバリ方法(ご購入時の状態に戻す)

本パソコンをご購入時の状態に戻します。ハードディスクの 領域は変更されません。

Windows Me では FDISK で領域設定を行った後、ご購入時の 状態に戻すこともできます。FDISK を使用すると、1MB 単 位で <sup>3</sup> 区画以上の領域を設定できます(→『FMV マニュア ル』)。

## POINT

▶ リカバリを行うと、C ドライブのファイルはすべて削 除されます。必要に応じて事前にバックアップを行っ てください。

次のものを用意してください。

- ●Windows XP の場合:「リカバリ CD-ROM 1、2、3」 Windows 2000 の場合:「リカバリ CD-ROM 1、2」 Windows Me の場合:「リカバリ CD-ROM」
- ●作成した「リカバリ CD-ROM 起動ディスク」(→『FMV マ ニュアル』)
- 1 フロッピーディスクと CD-ROM をセットします。 「リカバリ CD-ROM 1」または「リカバリ CD-ROM」と 「リカバリ CD-ROM 起動ディスク」をセットします。
- 2 本パソコンを再起動します。 「リカバリメニュー」画面が表示されます。
- 3 リカバリを選択し、【Enter】キーを押します。 「リカバリ CD-ROM」画面が表示されます。

## POINT

- 「CD-ROM ドライブに「リカバリ CD-ROM」をセット してください。」と表示された場合は、何かキーを押 します。
- 4 【Pg Up】【Pg Dn】キー(【Fn】+【↑】【↓】キー)で 説明をスクロールし内容を確認して、【Y】キーを押しま す。
- 5 「ご購入時の状態に戻す(推奨)」が反転表示されている ことを確認して【Enter】キーを押します。 確認の画面が表示されます。
- 6 【Y】キーを押します。 しばらくするとリカバリの画面が表示されファイルの コピーが始まります。
	- ・Windows XP/2000 の場合 「X 枚目のメディアをドライブ Z: に入れてください .」 と表示されたら、「リカバリ CD-ROM X」をセットし、 しばらくしてから【Y】キーを押します。「リカバリ CD-ROM」は、画面に表示されたものを、セットして ください。

リカバリが終了すると「正常にソフトウェアの復元作 業が行われました。」と表示されます。

- ・Windows Me の場合 リカバリが終了すると「正常にソフトウェアの復元作 業が行われました。」と表示されます。
- 7 フロッピーディスクとCD-ROMを取り出してから、本パ ソコンのMAINスイッチをスライドさせて電源を切りま す。
- 8 以降、「リカバリ終了後」を参照して操作を行ってくだ さい(→ [P.18](#page-17-0))。

## <span id="page-16-1"></span>リカバリ方法 (領域を設定したあと、ご購入時の状態に戻す)

ハードディスクの領域を設定した後、ご購入時の状態に戻し ます。

リカバリ中に画面で確認しながら、100MB 単位で 2 区画まで の領域を設定できます。

この方法では、C ドライブにリカバリを行い、D ドライブに 空の領域を作成します。

## 8重要

- ▶ 区画の設定を行うことにより、ハードディスクの内容 が消えてしまうことがあります。あらかじめ必要な データはバックアップしておいてください。
- ▶ リカバリ中に区画を作成する場合、100MB 単位で2区 画までしか作成できません。
- ▶ Windows MeではFDISKを使用すると1MB単位で3区 画以上の領域を設定することができます。ただし、リ カバリ前にあらかじめ設定しておく必要があります (→『FMV マニュアル』)。

次のものを用意してください。

- Windows XP の場合:「リカバリ CD-ROM 1、2、3」 Windows 2000 の場合:「リカバリ CD-ROM 1、2」 Windows Me の場合:「リカバリ CD-ROM」
- ●作成した「リカバリ CD-ROM 起動ディスク」(→『FMV マ ニュアル』)
- 1 フロッピーディスクと CD-ROM をセットします。 「リカバリ CD-ROM 1」または「リカバリ CD-ROM」と 「リカバリ CD-ROM 起動ディスク」をセットします。
- 2 本パソコンを再起動します。 「リカバリメニュー」画面が表示されます。
- 3 リカバリを選択し、【Enter】キーを押します。 「リカバリ CD-ROM」画面が表示されます。

## POINT

「CD-ROM ドライブに「リカバリ CD-ROM」をセット してください。」と表示された場合は、何かキーを押 します。

- 4 【Pg Up】【Pg Dn】キー(【Fn】+【↑】【↓】キー)で 説明をスクロールし内容を確認して、【Y】キーを押しま す。
- 5 「領域を設定したあと、ご購入時の状態に戻す」を選択 し、【Enter】キーを押します。
- 6 領域の設定方法により、次の操作のどちらかを行いま す。
	- ・「領域を任意に設定して戻す」を選択し、【Enter】キー を押します。

C ドライブの容量を任意に設定してください。【←】 【→】キーを押すと、100MB 単位で、領域を設定でき ます。

その他の設定については、次を参考にしてください。

- ・C ドライブを FAT16 で使用する (Windows Me の場合) C ドライブを FAT16 に変更することができます。 【F】キーを押し、項目にチェックマークを付けま す。
- ・1 つの区画として設定する ハードディスク全体を C ドライブとして設定す ることができます。【P】キーを押し、項目にチェッ クマークを付けます。
- 領域を設定したら、【Enter】キーを押します。
- ・「領域をご購入時の状態にして戻す」を選択し、 【Enter】キーを押します。

ハードディスク内の領域が、ご購入時の設定となりま す。

## POINT

▶ 領域を変更すると、ハードディスク内のすべてのデー タが失われます。

## 7 【Y】キーを押します。

領域の設定が行われた後、リカバリの画面が表示され、 ファイルのコピーが始まります。

・Windows XP/2000 の場合

「X 枚目のメディアをドライブ Z: に入れてください .」 と表示されたら、「リカバリ CD-ROM X」をセットし、 しばらくしてから【Y】キーを押します。「リカバリ CD-ROM」は、画面に表示されたものを、セットして ください。

リカバリが終了すると、「正常にソフトウェアの復元 作業が行われました。」と表示されます。

- ・Windows Me の場合 リカバリが終了すると、「正常にソフトウェアの復元 作業が行われました。」と表示されます。
- 8 フロッピーディスクとCD-ROMを取り出してから、本パ ソコンのMAINスイッチをスライドさせて電源を切りま す。

9 以降、「リカバリ終了後」を参照して操作を行ってくだ さい(→ [P.18](#page-17-0))。

## <span id="page-17-0"></span>リカバリ終了後

本パソコンの電源を切った後、次の操作を行ってください。

1 周辺機器が取り付けられている場合は、すべて取り外し ます(カスタムメイドオプションを除く)。

## $P$ POINT

- ▶ PCカードをお使いの場合は、忘れずにPCカードも抜 いてください。
- 2 本パソコンの電源を入れます。
- 3 リカバリで FDD ユニット(USB)を使用し今後、FDD ユ ニット(FMV-NFD324) をお使いになる場合は、BIOS セットアップを次のように設定する必要があります。必 要に応じて設定を変更してください。
	- ・「メイン」-「フロッピーディスク A」:1.44/1.2MB 3.5"
	- ・「詳細」-「その他の内蔵デバイス設定」-「フロッ ピーディスクコントローラ」:使用する
	- ・「詳細」-「USB 設定」-「USB フロッピーディス ク」:使用しない
- 4 以降、「セットアップ」を参照してWindowsのセットアッ プを行ってください(→ [P.9](#page-8-0))。

セットアップ後、必要に応じてソフトウェアをアンインス トールしてください(→『FMV マニュアル』)。

また、必要に応じてドライバ、添付アプリケーションまたは カスタムメイドオプションのアプリケーションをインス トールします。

## $P$ POINT

▶ ワイヤレスLAN搭載モデルをお使いの場合、リカバリ終 了後『ワイヤレスLAN をお使いになる方へ(IEEE802.11b 準拠)』(〔MC〕用)を参照して、必要な設定を行ってく ださい。

# <span id="page-18-0"></span>お問い合わせ先

## ■お問い合わせの前に

あらかじめ次の項目について確認してください。

## □機種名と MODEL の確認

パソコン本体のラベルに記載されています。

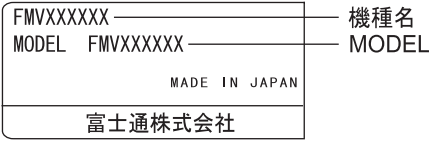

## □リカバリ CD-ROM の用意

本パソコンの修理を依頼する場合は、必ずリカバリ CD-ROM を添付してください。

## ■連絡先

下記の連絡先へお問い合わせください。

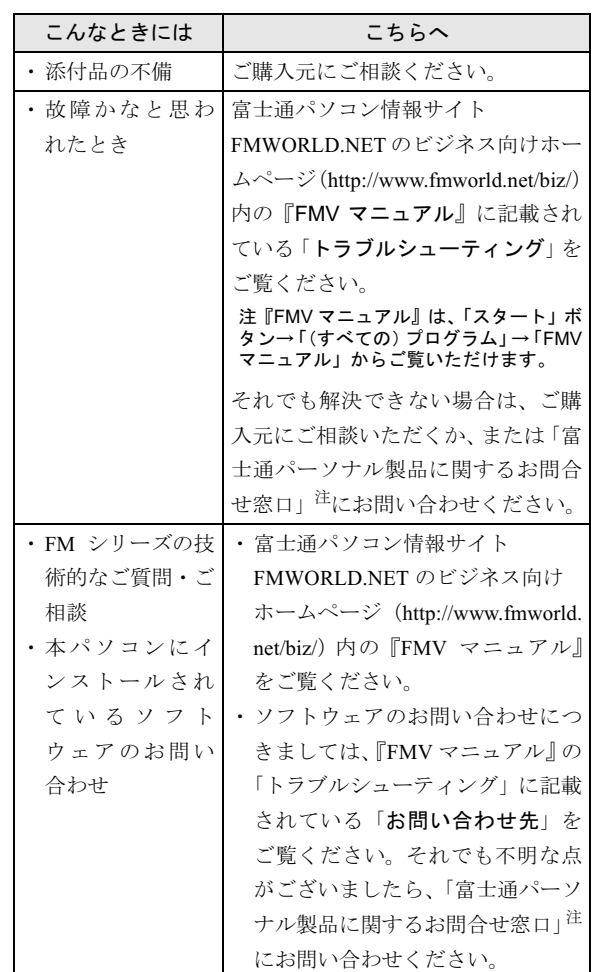

注:「富士通パーソナル製品に関するお問合せ窓口」:

0120-950-222(フリーダイヤル)

- ・おかけ間違いのないよう、ご注意ください。
- ・ダイヤル後、音声ガイドに従い、ボタン操作を行って ください。お客様の相談内容によって、各窓口へご案 内いたします。
- ・営業時間 9:00~17:00(土・日・祝日およびシステムメ ンテナンス日を除く)。

## ■情報サービス

また、インターネットで情報サービスを行っております。

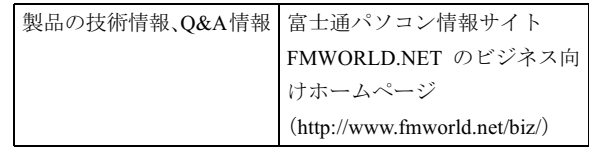

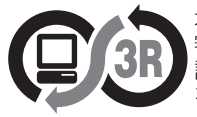

本製品はJEITA「PCグリーンラベル制度」の<br>審査基準(2002年度版)を満たしています。<br>詳細は、Webサイト http://www.jeita.or.jp<br>をご覧ください。

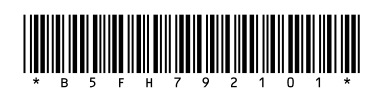